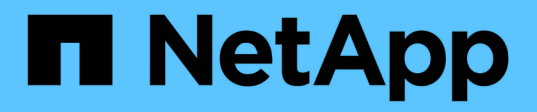

# 利用**SolidFire NetApp**混合雲控管監控您的系統 Element Software

NetApp January 15, 2024

This PDF was generated from https://docs.netapp.com/zh-tw/element-software-123/hccstorage/task-hccdashboard.html on January 15, 2024. Always check docs.netapp.com for the latest.

# 目錄

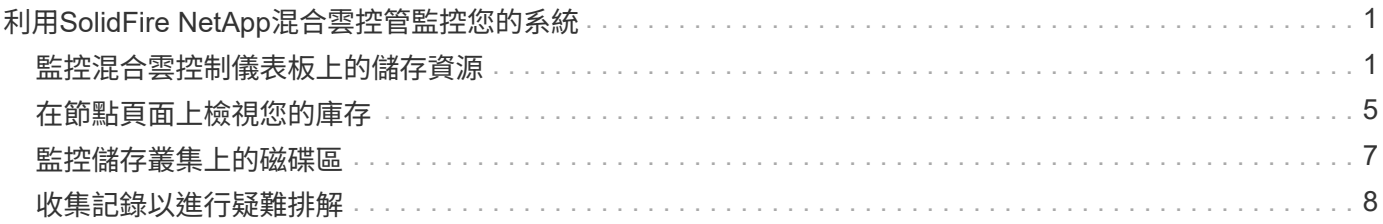

# <span id="page-2-0"></span>利用**SolidFire NetApp**混合雲控管監控您的系統

# <span id="page-2-1"></span>監控混合雲控制儀表板上的儲存資源

透過NetApp混合雲控制儀表板、您可以一目瞭然地檢視所有儲存資源。此外、您還可以監 控儲存容量和儲存效能。

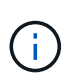

當您第一次啟動新的NetApp混合雲控制工作階段時、當管理節點管理許多叢集時、載入NetApp 混合雲控制儀表板檢視可能會有延遲。載入時間視管理節點主動管理的叢集數量而定。後續產品 發表時、您將會體驗更快的載入時間。

- [存取](#page-2-2)[NetApp HCC](#page-2-2)[儀表板](#page-2-2)
- [監控儲存資源]
- [監控儲存容量]
- [監控儲存效能]

## <span id="page-2-2"></span>存取**NetApp HCC**儀表板

1. 在網頁瀏覽器中開啟管理節點的IP位址。例如:

https://[management node IP address]

2. 提供SolidFire 支援功能齊全的NetApp混合雲控制系統管理員認證資料、以登入NetApp混合雲控制系統。

3. 檢視混合雲控制儀表板。

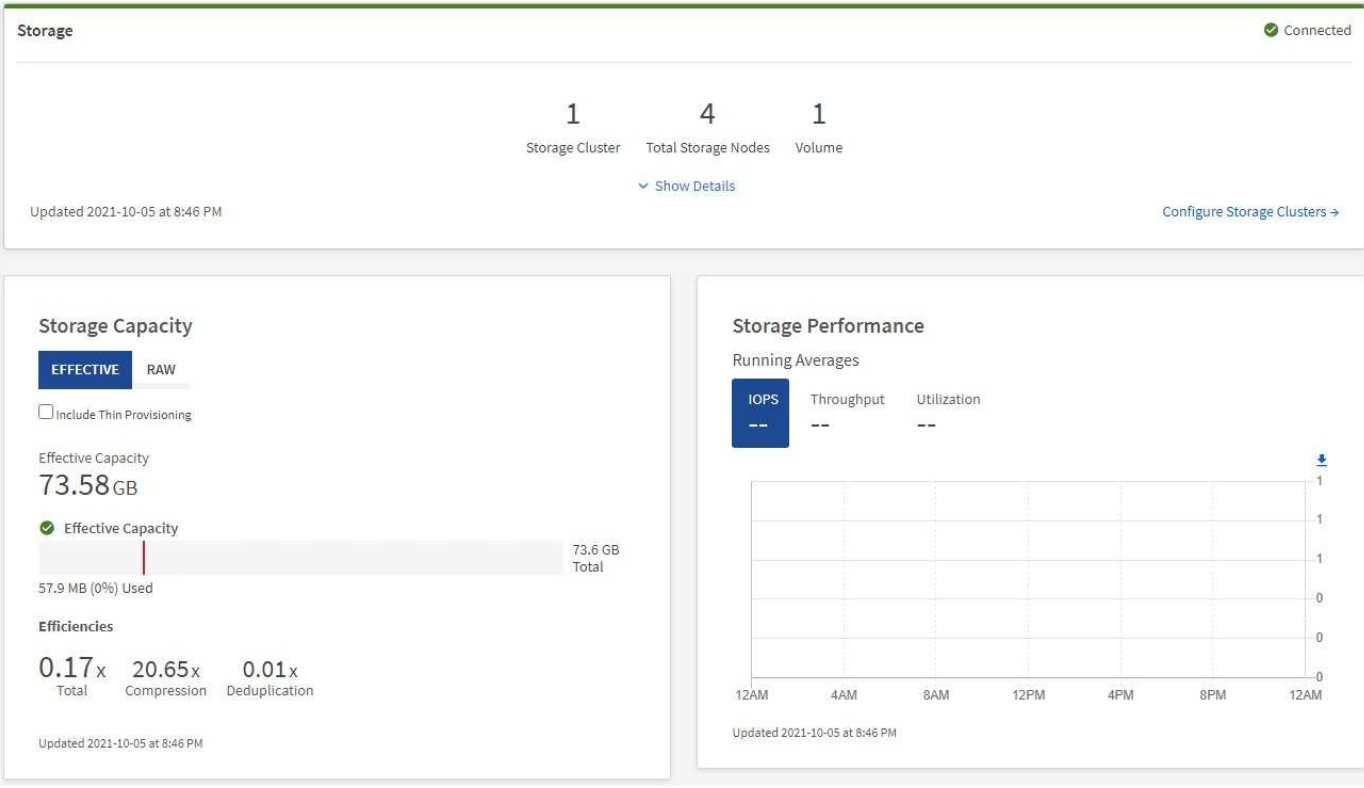

## 監控儲存資源

使用「儲存設備」窗格查看您的整體儲存環境。您可以監控儲存叢集、儲存節點和總磁碟區的數量。

若要查看詳細資料、請在儲存窗格中選取\*顯示詳細資料\*。

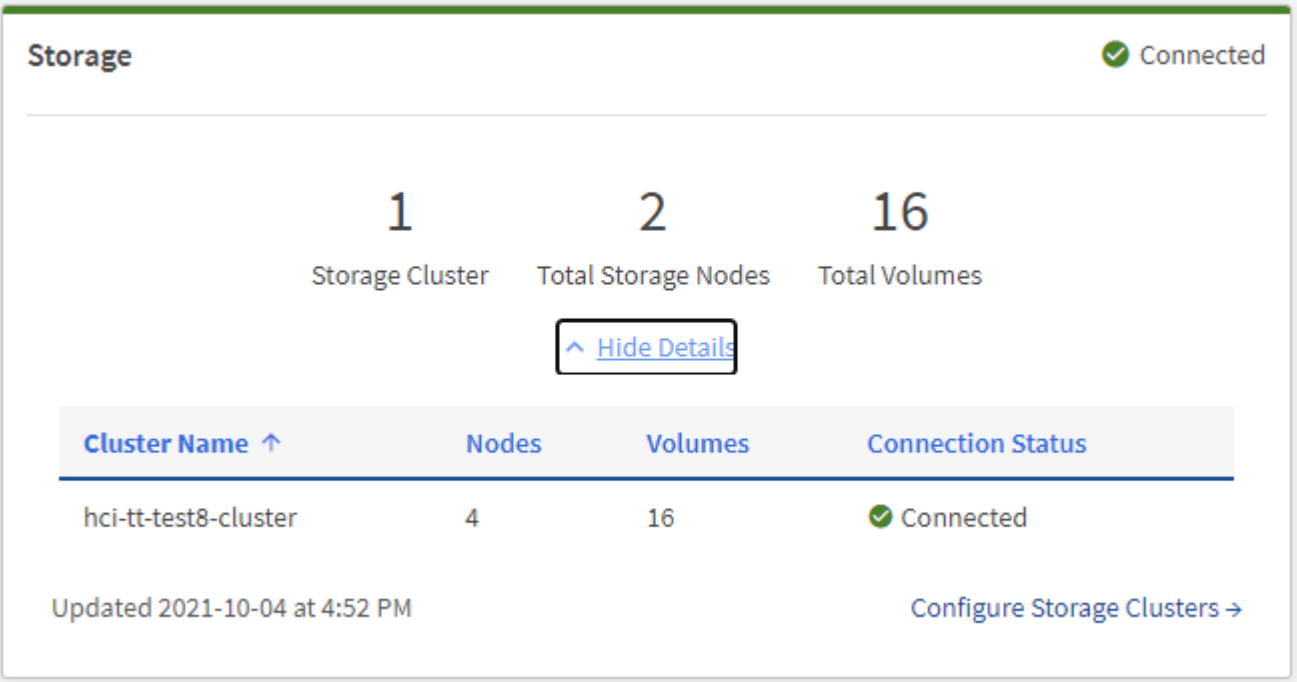

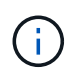

儲存節點總數不包括雙節點儲存叢集的見證節點。見證節點包含在該叢集詳細資料區段的節點編 號中。

若要查看最新的儲存叢集資料、請使用「儲存叢集」頁面、其中輪詢的頻率比儀表板高。

### 監控儲存容量

(ဓူ)

監控環境的儲存容量至關重要。使用「儲存容量」窗格、您可以決定啟用或不啟用壓縮、重複資料刪除和精簡配 置功能時、儲存容量的效率提升。

您可以在\*原始\*索引標籤上查看叢集中可用的實體儲存空間總量、以及在\*有效\*索引標籤上查看已配置儲存設備 的相關資訊。

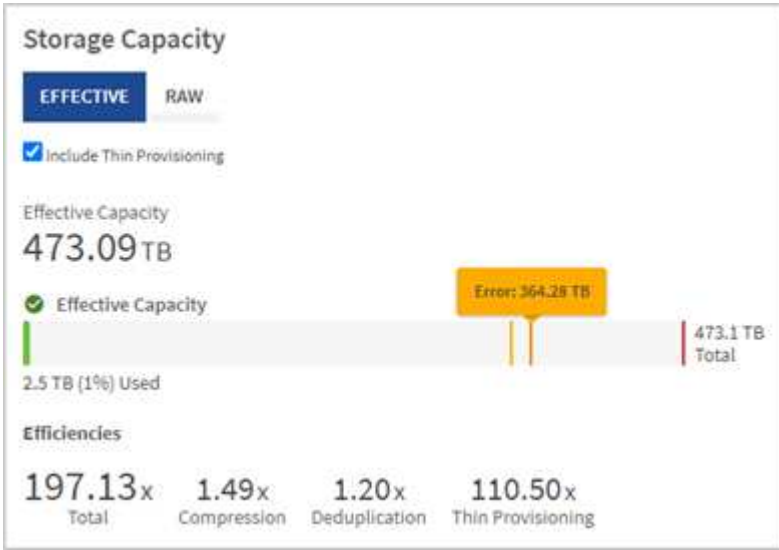

#### 步驟

1. 選取「原始」索引標籤、查看叢集中已使用及可用的實體儲存空間總計。

查看垂直行、判斷您使用的容量是否小於或小於「警告」、「錯誤」或「重大」臨界值。將游標暫留在這些 行上以查看詳細資料。

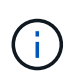

您可以設定「警告」的臨界值、預設值為低於「錯誤」臨界值3%。錯誤和臨界臨界臨界值是 預設值、無法依設計進行設定。「錯誤」臨界值表示叢集中的容量仍少於一個節點。如需設 定臨界值的步驟、請參閱 ["](https://docs.netapp.com/zh-tw/element-software-123/storage/task_system_manage_cluster_set_the_cluster_full_threshold.html)[設定叢集完整臨界值](https://docs.netapp.com/zh-tw/element-software-123/storage/task_system_manage_cluster_set_the_cluster_full_threshold.html)["](https://docs.netapp.com/zh-tw/element-software-123/storage/task_system_manage_cluster_set_the_cluster_full_threshold.html)。

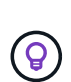

如需相關叢集臨界值元素API的詳細資訊、請參閱 ["](https://docs.netapp.com/zh-tw/element-software-123/api/reference_element_api_getclusterfullthreshold.html)[「](https://docs.netapp.com/zh-tw/element-software-123/api/reference_element_api_getclusterfullthreshold.html)[getClusterFullThreshold](https://docs.netapp.com/zh-tw/element-software-123/api/reference_element_api_getclusterfullthreshold.html)[」](https://docs.netapp.com/zh-tw/element-software-123/api/reference_element_api_getclusterfullthreshold.html)["](https://docs.netapp.com/zh-tw/element-software-123/api/reference_element_api_getclusterfullthreshold.html) 在\_Element 軟體API文件中 。若要檢視區塊和中繼資料容量的詳細資料、請參閱 ["](https://docs.netapp.com/zh-tw/element-software-123/storage/concept_monitor_understand_cluster_fullness_levels.html)[瞭](https://docs.netapp.com/zh-tw/element-software-123/storage/concept_monitor_understand_cluster_fullness_levels.html)[解](https://docs.netapp.com/zh-tw/element-software-123/storage/concept_monitor_understand_cluster_fullness_levels.html)[叢集完整](https://docs.netapp.com/zh-tw/element-software-123/storage/concept_monitor_understand_cluster_fullness_levels.html)[度層級](https://docs.netapp.com/zh-tw/element-software-123/storage/concept_monitor_understand_cluster_fullness_levels.html)" 在\_Element軟體文件中\_。

- 2. 選取\*有效\*索引標籤、即可查看已配置給連線主機的總儲存容量資訊、並查看效率分級。
	- a. 或者、勾選\*包括精簡配置\*、即可在有效容量長條圖中查看精簡配置效率率。
	- b. 有效容量長條圖:查看長條線、判斷您使用的容量是否小於或小於警告、錯誤或臨界臨界臨界值。與「 原始」索引標籤類似、您可以將游標暫留在垂直行上以查看詳細資料。
	- c. 效率:請查看這些評等、以判斷啟用壓縮、重複資料刪除及精簡配置功能後、您的儲存容量效率提升。 例如、如果壓縮顯示為「1.3x」、表示啟用壓縮的儲存效率比沒有壓縮的效率高1.3倍。

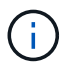

總效率等於(最大使用空間\*效率係數)/ 2、其中效率係數=(thinProvisioningFactor \* deDuplicationFactor \* comensionFactor)。如果未核取「精簡配置」、則「整體效率」 中不會包含此選項。

d. 如果有效儲存容量接近錯誤或嚴重臨界值、請考慮清除系統上的資料。

3. 如需進一步分析和歷史背景、請參閱 ["NetApp SolidFire Active IQ](https://activeiq.solidfire.com/) [產品詳細資料](https://activeiq.solidfire.com/)["](https://activeiq.solidfire.com/)。

### 監控儲存效能

您可以使用「儲存效能」窗格、查看叢集的IOPS或處理量、而不會超過該資源的實用效能。儲存效能是您在延 遲問題發生之前獲得最高使用率的關鍵。

「儲存效能」窗格可協助您識別效能是否達到工作負載增加時效能可能降低的程度。

此窗格上的資訊每10秒會重新整理一次、並顯示圖表上所有點的平均值。

如需相關元素API方法的詳細資訊、請參閱 ["GetClusterStats"](https://docs.netapp.com/zh-tw/element-software-123/api/reference_element_api_getclusterstats.html) 方法(*Element*軟體*API*文件)。

步驟

1. 檢視「儲存效能」窗格。如需詳細資料、請將游標暫留在圖表中的點上。

a. \* IOPS \*索引標籤:請參閱目前每秒的作業次數。尋找資料或尖峰趨勢。例如、如果您發現IOPS上限 為160K、其中100K為可用或可用的IOPS、您可能會考慮將更多工作負載新增至此叢集。另一方面、如 果您發現只有140K可用、您可以考慮卸載工作負載或擴充系統。

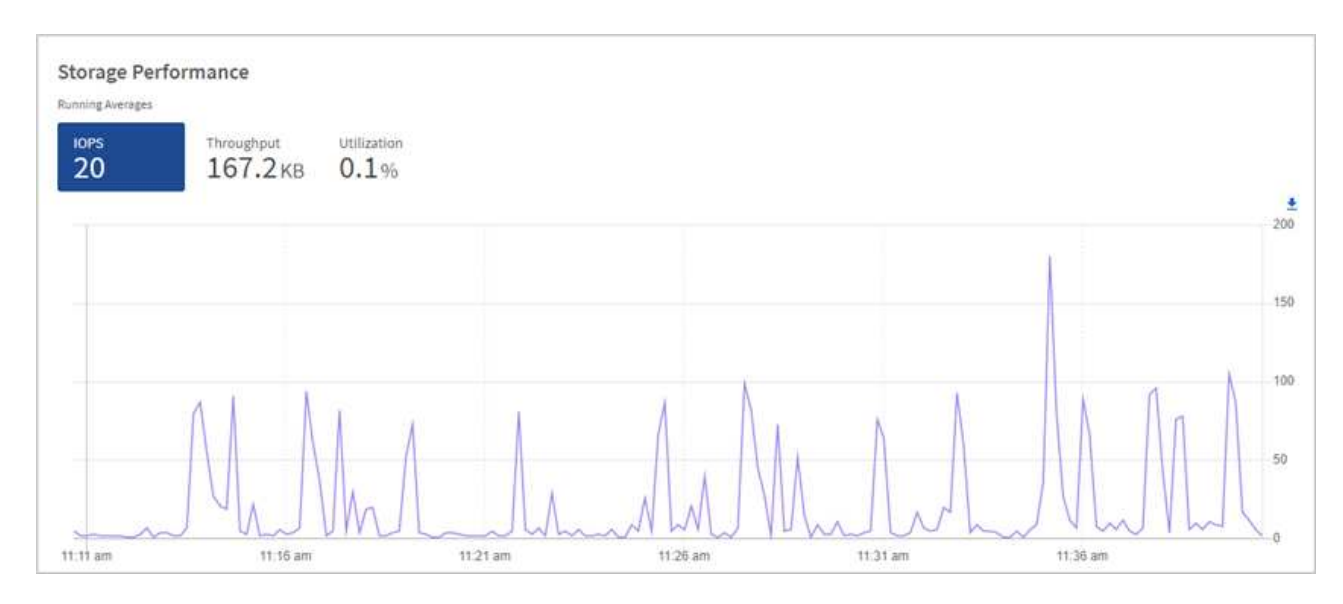

b. \*處理量\*索引標籤:監控模式或處理量尖峰。同時監控持續的高處理量值、這可能表示您即將達到資源 的最大可用效能。

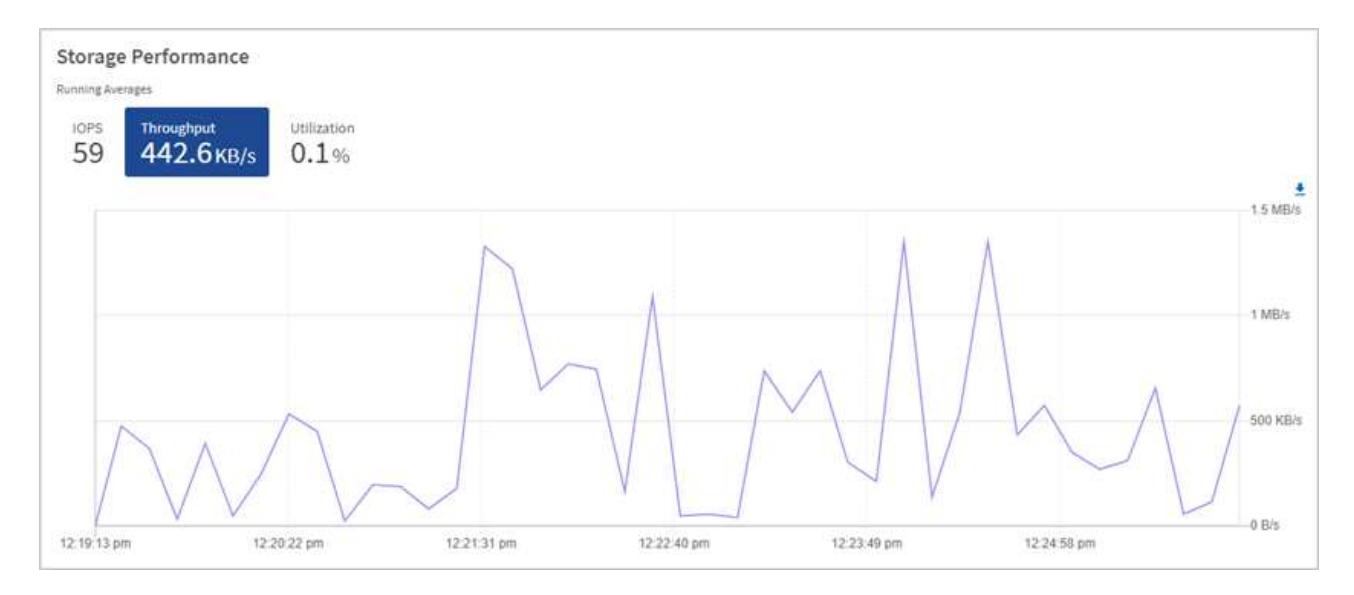

#### c. \*使用率\*索引標籤:監控IOPS的使用率、以監控叢集層級上可用總IOPS的使用率。

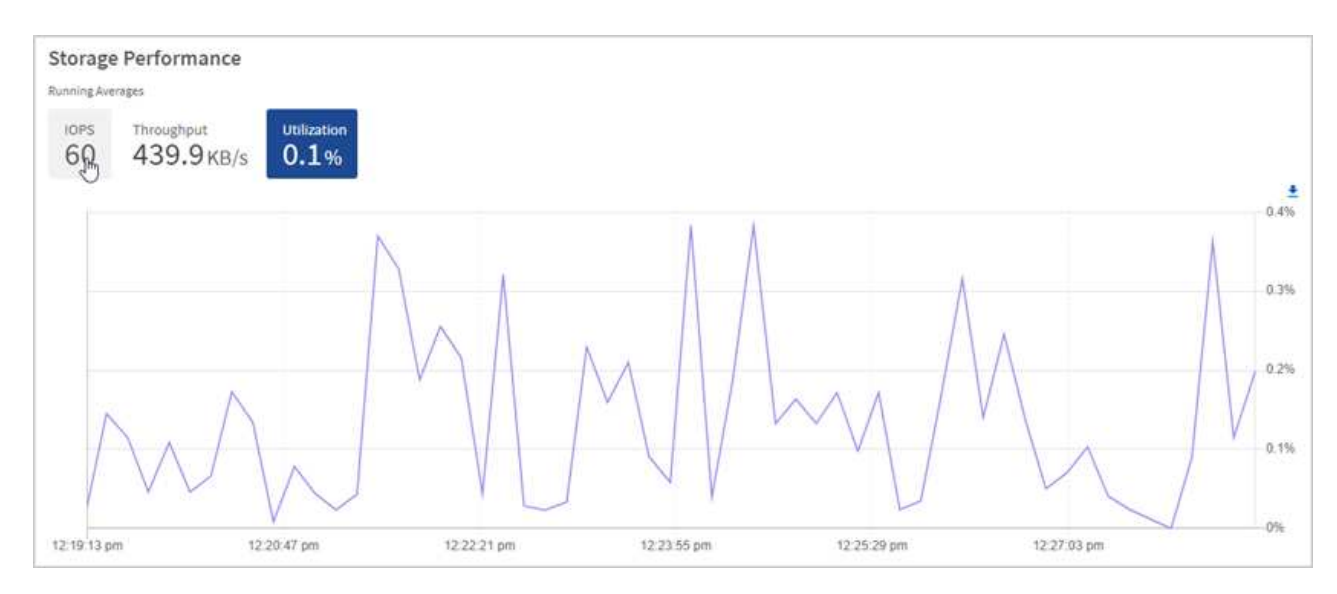

2. 如需進一步分析、請使用NetApp Element 適用於vCenter Server的VMware vCenter外掛程式來查看儲存效 能。

["](https://docs.netapp.com/us-en/vcp/vcp_task_reports_volume_performance.html)[效能表](https://docs.netapp.com/us-en/vcp/vcp_task_reports_volume_performance.html)[現](https://docs.netapp.com/us-en/vcp/vcp_task_reports_volume_performance.html)[如](https://docs.netapp.com/us-en/vcp/vcp_task_reports_volume_performance.html)[NetApp Element vCenter Server](https://docs.netapp.com/us-en/vcp/vcp_task_reports_volume_performance.html)[的](https://docs.netapp.com/us-en/vcp/vcp_task_reports_volume_performance.html)[VMware vCenter](https://docs.netapp.com/us-en/vcp/vcp_task_reports_volume_performance.html)[外](https://docs.netapp.com/us-en/vcp/vcp_task_reports_volume_performance.html)[掛程式](https://docs.netapp.com/us-en/vcp/vcp_task_reports_volume_performance.html)[所示](https://docs.netapp.com/us-en/vcp/vcp_task_reports_volume_performance.html)["](https://docs.netapp.com/us-en/vcp/vcp_task_reports_volume_performance.html)。

## 如需詳細資訊、請參閱

- ["vCenter Server](https://docs.netapp.com/us-en/vcp/index.html)[的](https://docs.netapp.com/us-en/vcp/index.html)[VMware vCenter](https://docs.netapp.com/us-en/vcp/index.html)[外](https://docs.netapp.com/us-en/vcp/index.html)[掛程式](https://docs.netapp.com/us-en/vcp/index.html)[NetApp Element"](https://docs.netapp.com/us-en/vcp/index.html)
- ["](https://docs.netapp.com/us-en/element-software/index.html)[零](https://docs.netapp.com/us-en/element-software/index.html)[件](https://docs.netapp.com/us-en/element-software/index.html)[與](https://docs.netapp.com/us-en/element-software/index.html)[元件軟體文件](https://docs.netapp.com/us-en/element-software/index.html)[SolidFire"](https://docs.netapp.com/us-en/element-software/index.html)

# <span id="page-6-0"></span>在節點頁面上檢視您的庫存

您可以檢視系統中的儲存資產、並判斷其IP位址、名稱和軟體版本。

您可以檢視多個節點系統的儲存資訊。如果 ["](https://docs.netapp.com/zh-tw/element-software-123/concepts/concept_solidfire_concepts_data_protection.html#custom_pd)[自訂保護](https://docs.netapp.com/zh-tw/element-software-123/concepts/concept_solidfire_concepts_data_protection.html#custom_pd)[網](https://docs.netapp.com/zh-tw/element-software-123/concepts/concept_solidfire_concepts_data_protection.html#custom_pd)[域](https://docs.netapp.com/zh-tw/element-software-123/concepts/concept_solidfire_concepts_data_protection.html#custom_pd)["](https://docs.netapp.com/zh-tw/element-software-123/concepts/concept_solidfire_concepts_data_protection.html#custom_pd) 您可以查看指派給特定節點的保護網域。

1. 在網頁瀏覽器中開啟管理節點的IP位址。例如:

```
https://[management node IP address]
```
- 2. 提供SolidFire 支援功能齊全的NetApp混合雲控制系統管理員認證資料、以登入NetApp混合雲控制系統。
- 3. 在左側導覽中、選取\*節點\*。

**Nodes** 

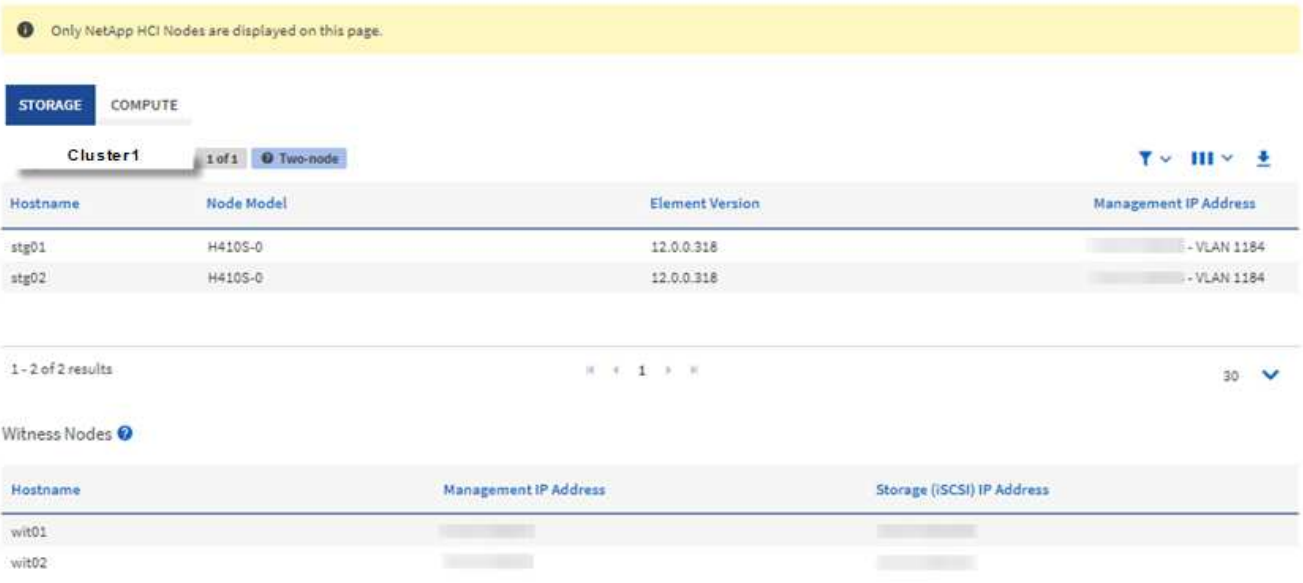

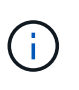

當您第一次啟動新的NetApp混合雲控制工作階段時、當管理節點管理許多叢集時、載 入NetApp混合雲控制節點頁面可能會有延遲。載入時間視管理節點主動管理的叢集數量而 定。後續產品發表時、您將會體驗更快的載入時間。

- 4. 在「節點」頁面的「儲存設備」索引標籤上、檢閱下列資訊:
	- a. 雙節點叢集:「Storage(儲存設備)」索引標籤上會出現「雙節點」標籤、並列出相關的見證節點。
	- b. 三節點叢集:會列出儲存節點和相關的見證節點。三節點叢集在待命狀態下部署見證節點、以在節點故 障時維持高可用度。
	- c. 具有四個節點以上的叢集:會顯示具有四個以上節點之叢集的資訊。見證節點不適用。如果您從兩或三 個儲存節點開始、並新增更多節點、則見證節點仍會出現。否則、「見證節點」表格不會出現。
	- d. 韌體套裝組合版本:從管理服務2.14版開始、如果叢集執行Element 12或更新版本、您可以看到這些叢 集的韌體套裝組合版本。如果叢集中的節點上有不同的韌體版本、您可以在\*韌體產品組合版本\*欄中看 到\*多個\*。
	- e. 自訂保護網域:如果叢集上使用自訂保護網域、您可以看到叢集中每個節點的自訂保護網域指派。如果 未啟用自訂保護網域、則不會顯示此欄。
- 5. 您可以透過多種方式來處理這些頁面上的資訊:
	- a. 若要篩選結果中的項目清單、請選取\*篩選\*圖示、然後選取篩選條件。您也可以輸入篩選條件的文字。
- b. 若要顯示或隱藏欄、請選取\*顯示/隱藏欄\*圖示。
- c. 若要下載表格、請選取\*下載\*圖示。

 $\left( \begin{matrix} 6 \end{matrix} \right)$ 

若要檢視儲存設備數量、請查看NetApp混合雲控制(HCC)儀表板。請參閱 ["](#page-2-1)[使用「](#page-2-1)[HCC](#page-2-1)[儀表](#page-2-1) [板」監控儲存資源](#page-2-1)["](#page-2-1)。

## 如需詳細資訊、請參閱

- ["vCenter Server](https://docs.netapp.com/us-en/vcp/index.html)[的](https://docs.netapp.com/us-en/vcp/index.html)[VMware vCenter](https://docs.netapp.com/us-en/vcp/index.html)[外](https://docs.netapp.com/us-en/vcp/index.html)[掛程式](https://docs.netapp.com/us-en/vcp/index.html)[NetApp Element"](https://docs.netapp.com/us-en/vcp/index.html)
- ["](https://docs.netapp.com/us-en/element-software/index.html)[零](https://docs.netapp.com/us-en/element-software/index.html)[件](https://docs.netapp.com/us-en/element-software/index.html)[與](https://docs.netapp.com/us-en/element-software/index.html)[元件軟體文件](https://docs.netapp.com/us-en/element-software/index.html)[SolidFire"](https://docs.netapp.com/us-en/element-software/index.html)

# <span id="page-8-0"></span>監控儲存叢集上的磁碟區

這個系統使用Volume來配置儲存設備。SolidFire磁碟區是透過iSCSI或Fibre Channel用戶 端透過網路存取的區塊裝置。您可以監控有關存取群組、帳戶、啟動器、已用容 量、Snapshot資料保護狀態、iSCSI工作階段數目、以及與磁碟區相關的服務品質(QoS )原則的詳細資料。

您也可以查看作用中與刪除磁碟區的詳細資料。

使用此檢視時、您可能會先監控「已用容量」欄。

只有在您擁有NetApp混合雲控制管理權限時、才能存取此資訊。

#### 步驟

1. 在網頁瀏覽器中開啟管理節點的IP位址。例如:

```
https://[management node IP address]
```
- 2. 提供SolidFire 支援功能齊全的NetApp混合雲控制系統管理員認證資料、以登入NetApp混合雲控制系統。
- 3. 在左側導覽藍色方塊中、選取SolidFire 「支援所有Flash儲存設備」安裝。
- 4. 在左側導覽中、選取叢集、然後選取\* Storage **>** Volumes \*。

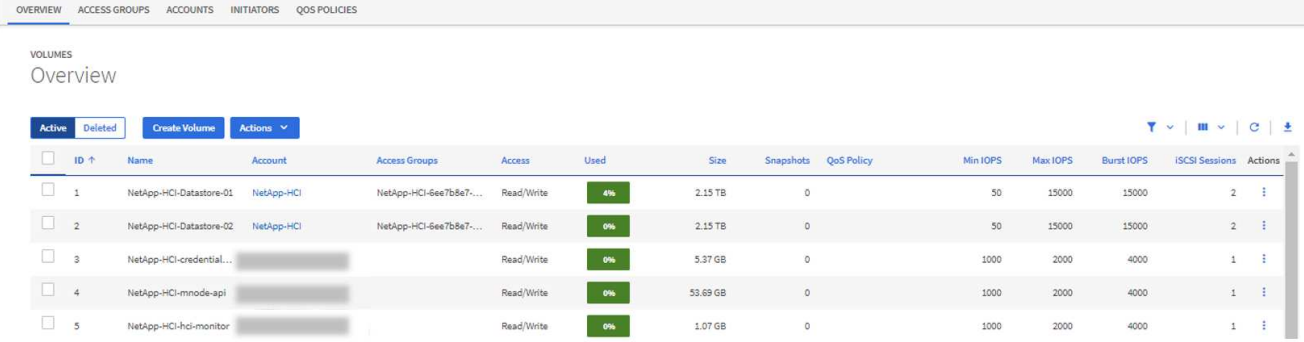

5. 在「Volumes(磁碟區)」頁面上、使用下列選項:

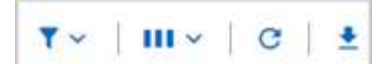

- a. 選取\*篩選\*圖示來篩選結果。
- b. 選取\*隱藏/顯示\*圖示來隱藏或顯示欄。
- c. 選取\* Refresh\*圖示以重新整理資料。
- d. 選取\*下載\*圖示下載CSV檔案。
- 6. 監控已用容量欄。如果達到「警告」、「錯誤」或「嚴重」臨界值、則此色彩代表已使用的容量狀態:
	- a. 警告-黃色
	- b. 錯誤-橘色
	- c. 嚴重-紅色
- 7. 從「Volumes(磁碟區)」檢視中選取標籤、以查看有關磁碟區的其他詳細資料:
	- a. 存取群組:您可以查看從啟動器對應到磁碟區集合的磁碟區存取群組、以確保安全存取。

請參閱相關資訊 ["Volume](https://docs.netapp.com/zh-tw/element-software-123/concepts/concept_solidfire_concepts_volume_access_groups.html)[存取](https://docs.netapp.com/zh-tw/element-software-123/concepts/concept_solidfire_concepts_volume_access_groups.html)[群組](https://docs.netapp.com/zh-tw/element-software-123/concepts/concept_solidfire_concepts_volume_access_groups.html)["](https://docs.netapp.com/zh-tw/element-software-123/concepts/concept_solidfire_concepts_volume_access_groups.html)。

b. 帳戶:您可以查看使用者帳戶、讓用戶端能夠連線至節點上的磁碟區。當您建立Volume時、該磁碟區會 指派給特定的使用者帳戶。

請參閱相關資訊 ["](https://docs.netapp.com/zh-tw/element-software-123/concepts/concept_solidfire_concepts_accounts_and_permissions.html#user-accounts)[支援](https://docs.netapp.com/zh-tw/element-software-123/concepts/concept_solidfire_concepts_accounts_and_permissions.html#user-accounts)[All Flash](https://docs.netapp.com/zh-tw/element-software-123/concepts/concept_solidfire_concepts_accounts_and_permissions.html#user-accounts)[儲存系統使用](https://docs.netapp.com/zh-tw/element-software-123/concepts/concept_solidfire_concepts_accounts_and_permissions.html#user-accounts)[者帳戶](https://docs.netapp.com/zh-tw/element-software-123/concepts/concept_solidfire_concepts_accounts_and_permissions.html#user-accounts)[SolidFire"](https://docs.netapp.com/zh-tw/element-software-123/concepts/concept_solidfire_concepts_accounts_and_permissions.html#user-accounts)。

- c. 啟動器:您可以看到磁碟區的iSCSI啟動器IQN或Fibre Channel WWPN。新增至存取群組的每個IQN都 可存取群組中的每個磁碟區、而不需要CHAP驗證。每個新增至存取群組的WWPN都可讓光纖通道網路 存取存取存取群組中的磁碟區。
- d. \* QoS原則\*:您可以看到套用至磁碟區的QoS原則。QoS原則會將最低IOPS、最高IOPS及尖峰IOPS的 標準化設定套用至多個磁碟區。

請參閱相關資訊 ["](https://docs.netapp.com/zh-tw/element-software-123/concepts/concept_data_manage_volumes_solidfire_quality_of_service.html#qos-performance.html)[效能](https://docs.netapp.com/zh-tw/element-software-123/concepts/concept_data_manage_volumes_solidfire_quality_of_service.html#qos-performance.html)[與](https://docs.netapp.com/zh-tw/element-software-123/concepts/concept_data_manage_volumes_solidfire_quality_of_service.html#qos-performance.html)[QoS](https://docs.netapp.com/zh-tw/element-software-123/concepts/concept_data_manage_volumes_solidfire_quality_of_service.html#qos-performance.html)[原](https://docs.netapp.com/zh-tw/element-software-123/concepts/concept_data_manage_volumes_solidfire_quality_of_service.html#qos-performance.html)[則](https://docs.netapp.com/zh-tw/element-software-123/concepts/concept_data_manage_volumes_solidfire_quality_of_service.html#qos-performance.html)["](https://docs.netapp.com/zh-tw/element-software-123/concepts/concept_data_manage_volumes_solidfire_quality_of_service.html#qos-performance.html)。

如需詳細資訊、請參閱

- ["](https://docs.netapp.com/us-en/element-software/index.html)[零](https://docs.netapp.com/us-en/element-software/index.html)[件](https://docs.netapp.com/us-en/element-software/index.html)[與](https://docs.netapp.com/us-en/element-software/index.html)[元件文件](https://docs.netapp.com/us-en/element-software/index.html)[SolidFire"](https://docs.netapp.com/us-en/element-software/index.html)
- ["vCenter Server](https://docs.netapp.com/us-en/vcp/index.html)[的](https://docs.netapp.com/us-en/vcp/index.html)[VMware vCenter](https://docs.netapp.com/us-en/vcp/index.html)[外](https://docs.netapp.com/us-en/vcp/index.html)[掛程式](https://docs.netapp.com/us-en/vcp/index.html)[NetApp Element"](https://docs.netapp.com/us-en/vcp/index.html)
- ["](https://docs.netapp.com/us-en/element-software/index.html)[零](https://docs.netapp.com/us-en/element-software/index.html)[件](https://docs.netapp.com/us-en/element-software/index.html)[與](https://docs.netapp.com/us-en/element-software/index.html)[元件軟體文件](https://docs.netapp.com/us-en/element-software/index.html)[SolidFire"](https://docs.netapp.com/us-en/element-software/index.html)

# <span id="page-9-0"></span>收集記錄以進行疑難排解

如果SolidFire 您無法順利安裝支援功能、您可以收集記錄以傳送給NetApp支援部門、以協 助診斷。您可以使用NetApp混合雲控制或REST API來收集元素系統上的記錄。

您需要的產品

- 確保您的儲存叢集版本執行NetApp Element 的是更新版本的軟件、即不含任何更新版本。
- 請確定您已部署執行11.3版或更新版本的管理節點。

#### 記錄收集選項

請選擇下列其中一個選項:

- [使用](#page-10-0)[NetApp](#page-10-0)[混合雲控制](#page-10-0)[來收](#page-10-0)[集](#page-10-0)[記錄](#page-10-0)
- [使用](#page-10-1)[REST API](#page-10-1)[來收](#page-10-1)[集](#page-10-1)[記錄](#page-10-1)

<span id="page-10-0"></span>使用**NetApp**混合雲控制來收集記錄

您可以從NetApp混合雲控制儀表板存取記錄收集區域。

步驟

1. 在網頁瀏覽器中開啟管理節點的IP位址。例如:

https://[management node IP address]

- 2. 提供Element儲存叢集管理員認證資料、以登入NetApp混合雲控制系統。
- 3. 從儀表板中、選取右上角的功能表。
- 4. 選取\*收集記錄\*。

如果您之前收集過記錄、可以下載現有的記錄套件、或開始收集新的記錄。

5. 在\*日期範圍\*下拉式功能表中選取日期範圍、以指定記錄應包含的日期。

如果您指定自訂開始日期、可以選取開始日期範圍的日期。記錄會從該日期收集到目前為止。

6. 在「記錄收藏」區段中、選取記錄套件應包含的記錄檔類型。

對於儲存記錄、您可以展開儲存節點清單、然後選取個別節點來收集來自(或清單中的所有節點)的記錄。

7. 選取\*收集記錄\*以開始收集記錄。

記錄收集會在背景執行、頁面會顯示進度。

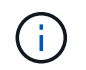

視您收集的記錄而定、進度列可能會維持在某個百分比數分鐘、或在某些時間點進展非常緩 慢。

8. 選取\*下載Logs\*以下載記錄套件。

記錄套件為壓縮的UNIX .tgz檔案格式。

## <span id="page-10-1"></span>使用**REST API**來收集記錄

您可以使用REST API來收集元素記錄。

#### 步驟

1. 找出儲存叢集ID:

a. 在管理節點上開啟管理節點REST API UI:

```
https://[management node IP]/logs/1/
```
- b. 選擇\*授權\*並完成下列項目:
	- i. 輸入叢集使用者名稱和密碼。
	- ii. 如果尚未填入值、請將用戶端ID輸入為「mnode-client」。
	- iii. 選取\*授權\*以開始工作階段。
- 2. 從元素收集記錄:
	- a. 選擇\* POST / bundle\*。
	- b. 選擇\*試用\*。
	- c. 根據您需要收集的記錄類型和時間範圍、在\* Request banit\*(申請本文)欄位中變更下列參數的值:

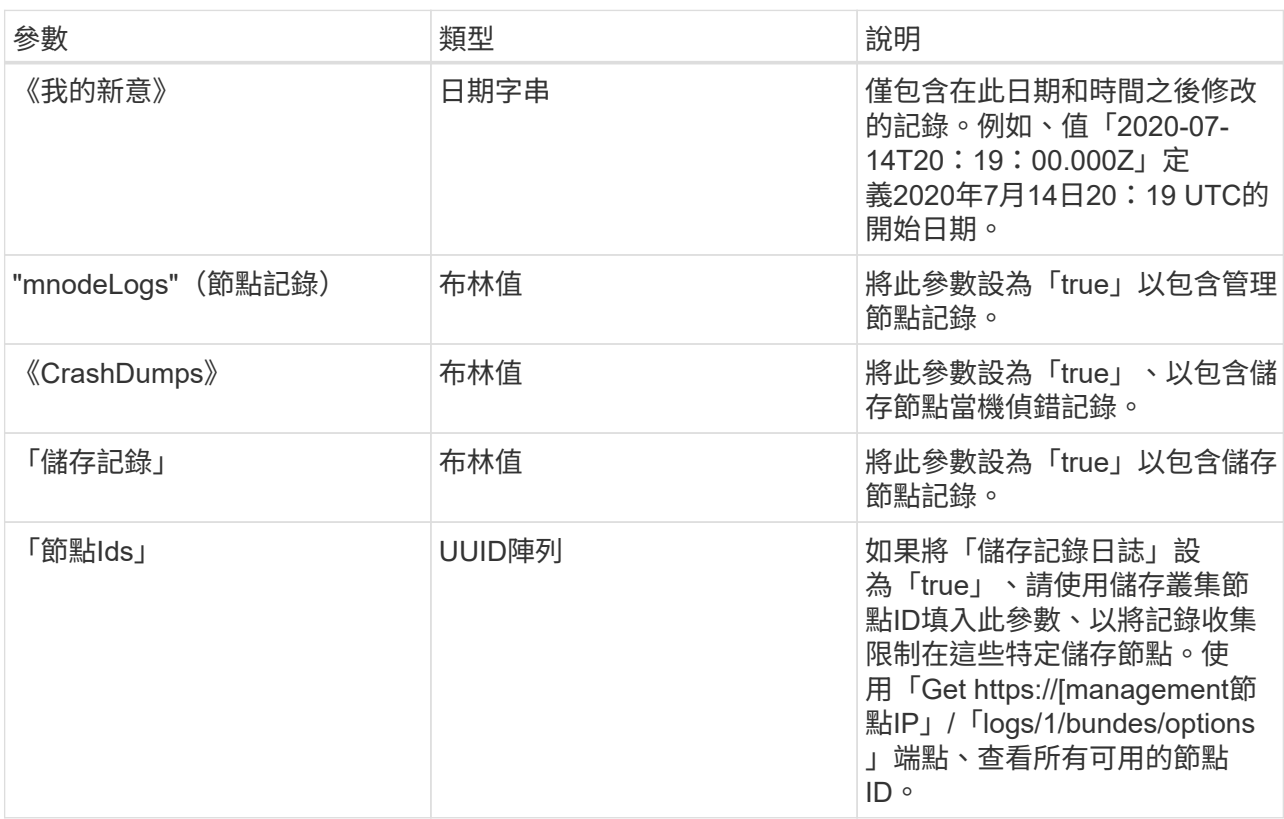

d. 選擇\*執行\*開始收集記錄。回應應傳回類似下列的回應:

```
{
  " links": {
      "self": "https://10.1.1.5/logs/1/bundle"
    },
    "taskId": "4157881b-z889-45ce-adb4-92b1843c53ee",
    "taskLink": "https://10.1.1.5/logs/1/bundle"
}
```
- 3. 檢查記錄收集工作的狀態:
	- a. 選擇\* Get /bundle\*。
	- b. 選擇\*試用\*。
	- c. 選取\*執行\*以傳回集合工作的狀態。
	- d. 捲動至回應本文的底部。

您應該會看到「完成百分比」屬性、詳細說明收藏的進度。如果集合完成、則「DownloadLink」屬性會 包含完整的下載連結、包括記錄套件的檔案名稱。

- e. 複製「downloadLink」屬性結尾的檔案名稱。
- 4. 下載收集的記錄套件:
	- a. 選擇\* Get /bundle/{fileName}\*。
	- b. 選擇\*試用\*。
	- c. 將您先前複製的檔案名稱貼到「Filename」參數文字欄位。
	- d. 選擇\*執行\*。

執行後、回應本文區域會出現下載連結。

e. 選取\*下載檔案\*、然後將產生的檔案儲存到您的電腦。

記錄套件為壓縮的UNIX .tgz檔案格式。

如需詳細資訊、請參閱

- ["vCenter Server](https://docs.netapp.com/us-en/vcp/index.html)[的](https://docs.netapp.com/us-en/vcp/index.html)[VMware vCenter](https://docs.netapp.com/us-en/vcp/index.html)[外](https://docs.netapp.com/us-en/vcp/index.html)[掛程式](https://docs.netapp.com/us-en/vcp/index.html)[NetApp Element"](https://docs.netapp.com/us-en/vcp/index.html)
- ["](https://docs.netapp.com/us-en/element-software/index.html)[零](https://docs.netapp.com/us-en/element-software/index.html)[件](https://docs.netapp.com/us-en/element-software/index.html)[與](https://docs.netapp.com/us-en/element-software/index.html)[元件軟體文件](https://docs.netapp.com/us-en/element-software/index.html)[SolidFire"](https://docs.netapp.com/us-en/element-software/index.html)

#### 版權資訊

Copyright © 2024 NetApp, Inc. 版權所有。台灣印製。非經版權所有人事先書面同意,不得將本受版權保護文件 的任何部分以任何形式或任何方法(圖形、電子或機械)重製,包括影印、錄影、錄音或儲存至電子檢索系統 中。

由 NetApp 版權資料衍伸之軟體必須遵守下列授權和免責聲明:

此軟體以 NETAPP「原樣」提供,不含任何明示或暗示的擔保,包括但不限於有關適售性或特定目的適用性之 擔保,特此聲明。於任何情況下,就任何已造成或基於任何理論上責任之直接性、間接性、附隨性、特殊性、懲 罰性或衍生性損害(包括但不限於替代商品或服務之採購;使用、資料或利潤上的損失;或企業營運中斷),無 論是在使用此軟體時以任何方式所產生的契約、嚴格責任或侵權行為(包括疏忽或其他)等方面,NetApp 概不 負責,即使已被告知有前述損害存在之可能性亦然。

NetApp 保留隨時變更本文所述之任何產品的權利,恕不另行通知。NetApp 不承擔因使用本文所述之產品而產 生的責任或義務,除非明確經過 NetApp 書面同意。使用或購買此產品並不會在依據任何專利權、商標權或任何 其他 NetApp 智慧財產權的情況下轉讓授權。

本手冊所述之產品受到一項(含)以上的美國專利、國外專利或申請中專利所保障。

有限權利說明:政府機關的使用、複製或公開揭露須受 DFARS 252.227-7013(2014 年 2 月)和 FAR 52.227-19(2007 年 12 月)中的「技術資料權利 - 非商業項目」條款 (b)(3) 小段所述之限制。

此處所含屬於商業產品和 / 或商業服務(如 FAR 2.101 所定義)的資料均為 NetApp, Inc. 所有。根據本協議提 供的所有 NetApp 技術資料和電腦軟體皆屬於商業性質,並且完全由私人出資開發。 美國政府對於該資料具有 非專屬、非轉讓、非轉授權、全球性、有限且不可撤銷的使用權限,僅限於美國政府為傳輸此資料所訂合約所允 許之範圍,並基於履行該合約之目的方可使用。除非本文另有規定,否則未經 NetApp Inc. 事前書面許可,不得 逕行使用、揭露、重製、修改、履行或展示該資料。美國政府授予國防部之許可權利,僅適用於 DFARS 條款 252.227-7015(b)(2014 年 2 月)所述權利。

商標資訊

NETAPP、NETAPP 標誌及 <http://www.netapp.com/TM> 所列之標章均為 NetApp, Inc. 的商標。文中所涉及的所 有其他公司或產品名稱,均為其各自所有者的商標,不得侵犯。